Escuela Normal Superior N°40 "Mariano Moreno"

Microsoft Powerpoint

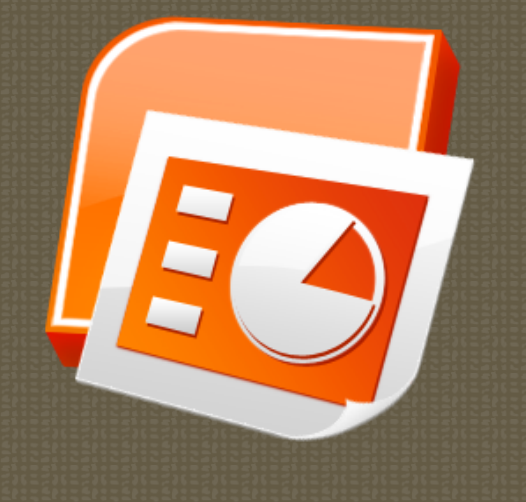

### $Indice$

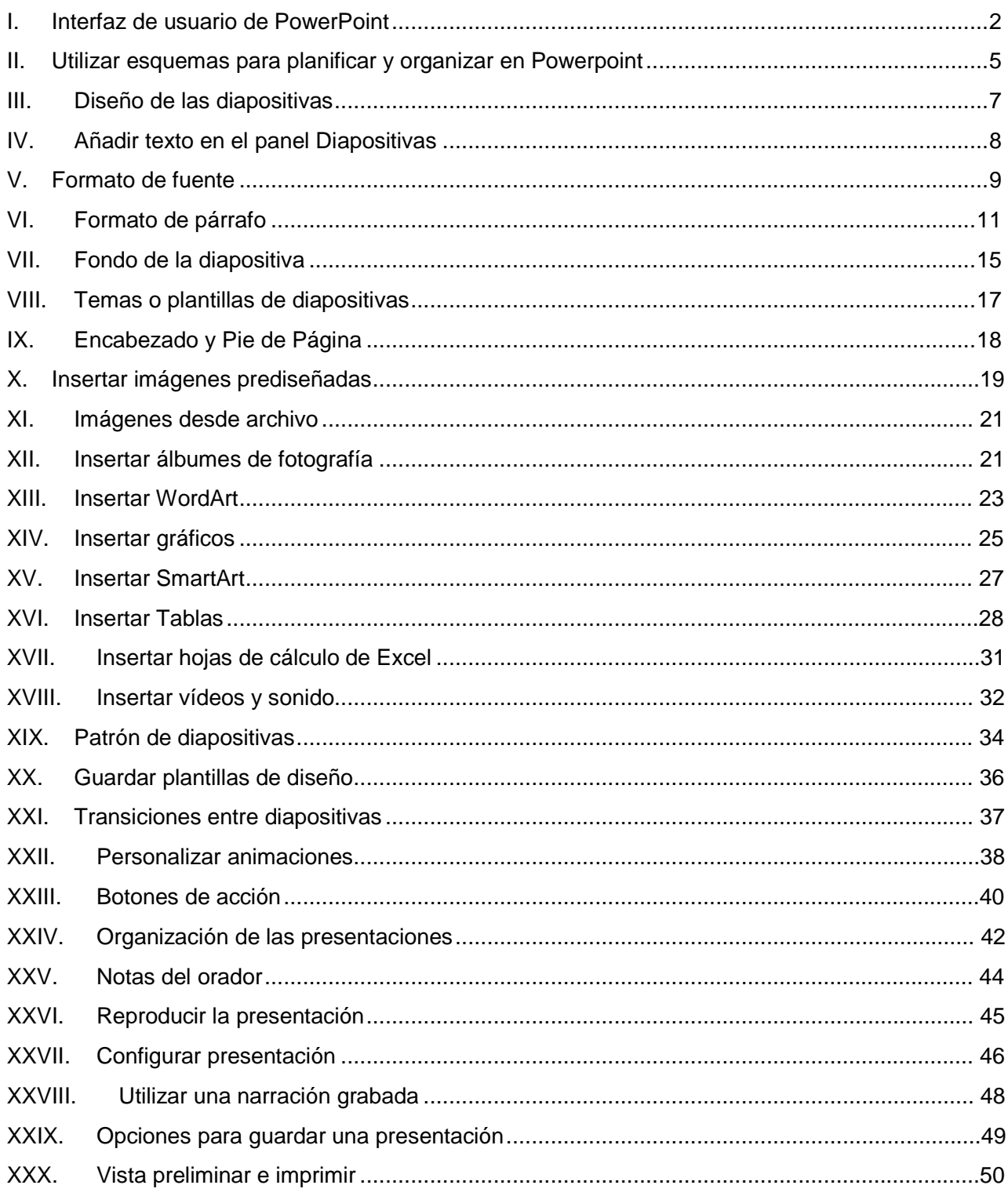

### I. Interfaz de usuario de PowerPoint

Al ejecutar el programa nos aparece la ventana que se muestra en la imagen:

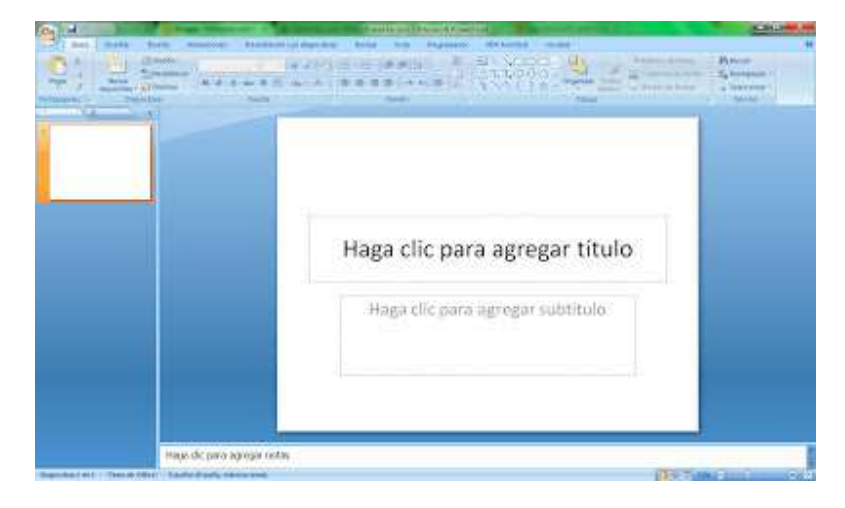

En la parte superior de la ventana encontramos la **barra del título**. En ella aparece el nombre del programa y el nombre del documento con el que se esté trabajando. En el extremo derecho de esta barra encontramos los iconos:**Minimizar-Maximizar/Restaurar-Cerrar**.

La **cinta de opciones** está justo debajo de la barra del título. Cada una de las fichas o pestañas que aparecen en esta cinta es el nombre de un **grupo de comandos**. Los comandos de cada una de las fichas están agrupados en **grupos de opciones**.

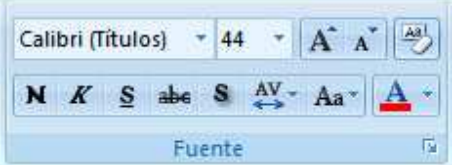

En algunos grupos de opciones aparece un icono en su esquina inferior derecha. Al pulsarlo se abre un **cuadro de diálogo** o un panel. Estos contienen más opciones o el control total sobre la herramienta.

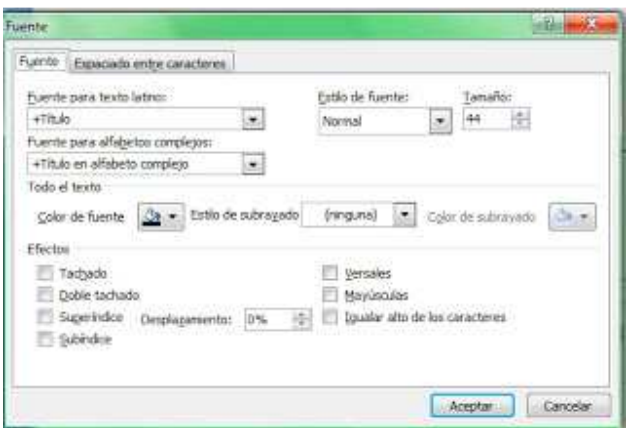

Encima de la cinta de opciones y compartiendo espacio en línea con la barra de título hay una barra pequeña, la **barra de herramientas de acceso rápido.**

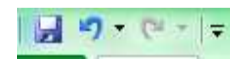

Se trata de un conjunto de botones agrupados. Resulta mucho más rápido y cómodo pulsar un botón en esta barra que tener que desplazarse por las fichas hasta encontrar el comando que se busca o tener que rellenar opciones en un cuadro de diálogo. Por defecto, Powerpoint muestra solo tres comandos en esta barra (Guardar/Deshacer/Rehacer), pero su gran ventaja es que es totalmente personalizable.

La **ventana de edición** aparece en la parte central de la ventana y muestra la presentación que se está editando. En el panel de la izquierda se muestra una vista en miniatura de todas las diapositivas que forman la presentación. Podemos cambiar la vista de este panel a **esquema** con lo que se observará en formato esquema el contenido textual de la presentación.

En la parte inferior de la ventana encontraremos:

#### 田器室

• Los **botones de vista** que nos permiten cambiar entre los distintos modos de visualización de la presentación que se está editando.

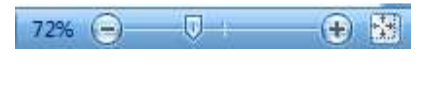

• **Control del zoom**.

Diapositiva 1 de 1 Tema de Office" Español (España, internacional)

• La **barra de estado** que muestra información sobre la presentación con la que se está trabajando.

Desde el botón situado en la parte superior izquierdo aparece el **menú de office**. En este menú encontramos las opciones para trabajar con los archivos: Crear nuevos libros, abrir los existentes, guardar,...

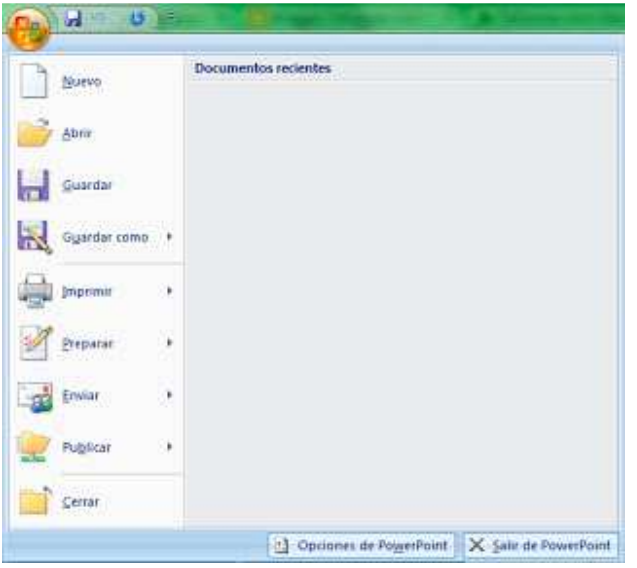

Comentamos a continuación algunas utilidades de la **cinta de opciones vista**. Las opciones asociadas a esta cinta están relacionadas con el **entorno de trabajo** o la **interfaz de usuario**.

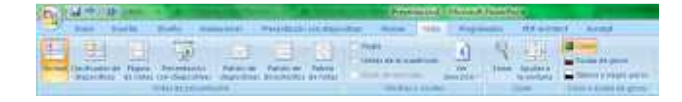

- **Vistas de presentación**: normal, clasificación de diapositivas, página de notas, presentación con diapositivas, vistas de patrón. Son distintas maneras de visualizar las diapositivas de la presentación. Conforme necesitemos algunas de estas vistas se explicarán en este curso. Sin embargo, para comenzar a utilizar el programa os recomendamos dejar la presentación en **Vista Normal**.
- En el grupo de opciones **Mostrar u ocultar** puede resultar interesante la opción de colocar una **regla** o unas **líneas de cuadricula** lo que nos facilitará colocar los objetos en nuestras diapositivas.
- Tenemos en esta cinta las opciones del **zoom.**
- Por último, podremos visualizar las diapositivas en **color** o en **escala de grises**.

### II. Utilizar esquemas para planificar y organizar en Powerpoint

Lo primero que debemos incluir en nuestra presentación de Powerpoint, antes de empezar a trabajar con el diseño de las diapositivas, es el **contenido** de la misma. Sin duda exige un estudio previo el recopilar y analizar las ideas que se quieren incluir en la presentación. Para ello se tendrán en cuenta distintos aspectos:

- Objetivo de la presentación: informar, motivar,...
- Auditorio.
- Duración de la presentación.
- Método de presentación: personal o automática.
- Recursos existentes...

Necesitamos **bosquejar** o **esquematizar** las ideas que queremos presentar. Para ello podemos utilizar el **panel esquema**ubicado a la derecha de nuestra pantalla.

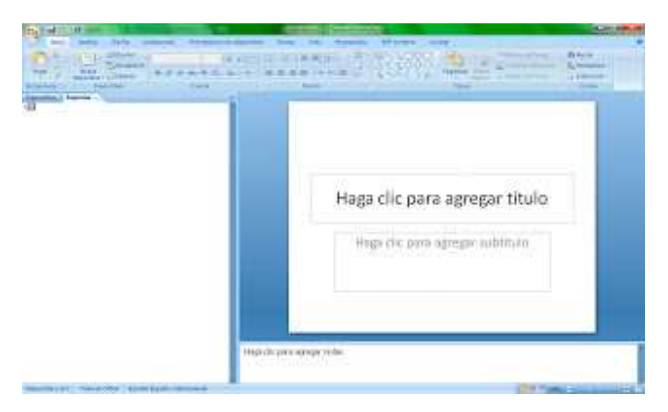

En este panel escribiremos todas las ideas que queremos incluir en la presentación y, posteriormente, **esquematizaremos** las ideas usando el **menú contextual** (botón derecho del ratón)

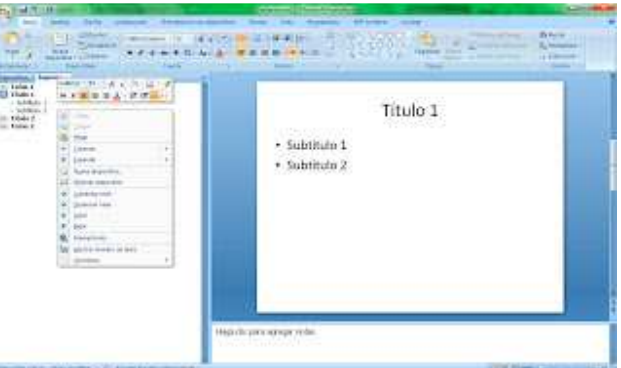

En este menú podremos trabajar con cada uno de los párrafos escritos:

- Aumentar nivel (colocar hacia la izquierda)
- Disminuir nivel (colocar hacia la derecha, bajo la idea planteada en el párrafo anterior)
- Subir
- Bajar

De esta manera **escribiremos** y **organizaremos** todo el **contenido textual** de nuestra presentación. Observaremos que...

- al ir introduciendo párrafos en el panel esquema hemos ido creando nuevas diapositivas (pantallas) para nuestra presentación. También podremos **añadir** o **eliminar** diapositivas desde el menú contextual o en las opciones correspondientes en la cinta de opciones inicio.
- al cambiar el nivel de los párrafos conseguimos que varias ideas estén en una misma diapositiva.
- al colocar un párrafo en el nivel más alto (a la izquierda del todo) este texto se convierte en el título de la diapositiva.

## III. Diseño de las diapositivas

Los **diseños de las diapositivas** contienen el **formato** y **ubicación** de todo el contenido de la diapositiva. Es decir, nos permite definir **cuántos objetos**(texto, imágenes, SmartArt, gráficos, películas...) van a aparecer en la diapositiva y en **qué posición**.

En powerpoint encontramos **nueve diseños de diapositiva** creados aunque podemos crear diseños personalizados.

Accedemos a ellos desde la cinta de opciones inicio:

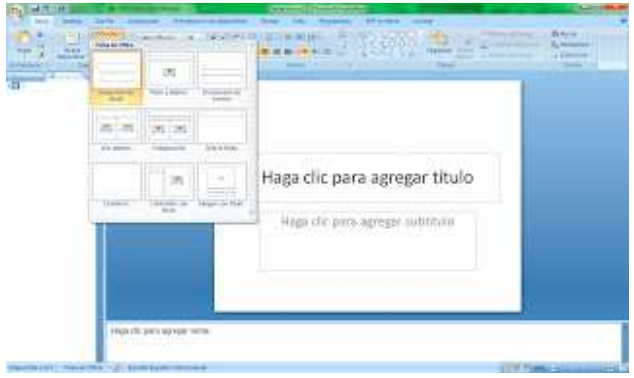

Cuando creamos una nueva diapositiva desde la cinta de opciones inicio también podemos elegir su diseño:

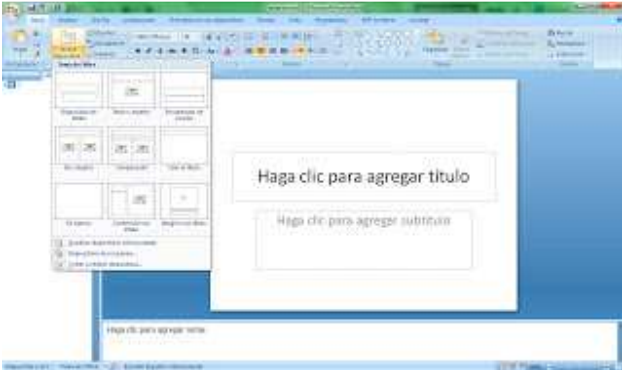

Debemos de tener en cuenta que existe un diseño de diapositiva un poco especial, la **diapositiva de título**, que se suele utilizar para definir la primera diapositiva de la presentación.

# IV. Añadir texto en el panel Diapositivas

En secciones anteriores de este curso hemos comentado que se puede incluir el contenido textual de la presentación desde el panel esquema situado en la parte izquierda de la pantalla. Sin embargo, en muchas ocasiones es mucho más cómodo **añadir el texto directamente sobre la diapositiva** visualizada en la parte central de la pantalla.

Para ello debemos de elegir un diseño de diapositiva adecuado y, hacer clic sobre el **contenedor** (cuadro de texto) en el que queramos **agregar texto**.

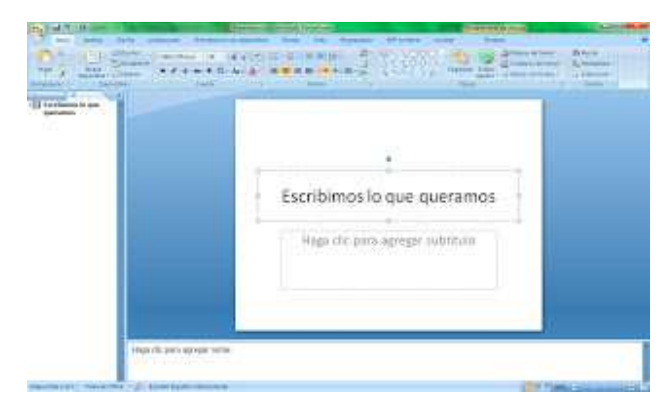

Por la sencillez de este método suele ser mucho más usado que el del panel esquema. Además podemos modificar los contenedores de texto a nuestro antojo o añadir nuevos cuadros de texto como veremos más adelante.

### V. Formato de fuente

Para modificar el formato de la letra en Powerpoint debemos seleccionar en primer lugar el texto con el que vamos a trabajar. Podemos seleccionarlo tanto desde la diapositiva como desde el panel esquema. Posteriormente podremos cambiar sus propiedades desde el grupo de opciones Fuente en la ficha Inicio de la cinta de opciones.

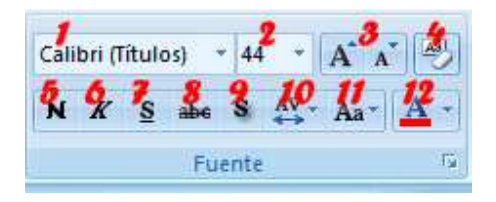

- 1. **Tipo de letra o fuente**: cambia la forma del texto seleccionado.
- 2. **Tamaño de fuente**: cambia el tamaño de la letra.
- 3. **Agrandar y encoger fuente**: Aumenta o reduce el tamaño de la letra.
- 4. **Borrar formato**: Borra el formato de la selección y deja el texto sin formato.
- 5. **Negrita**: aplica el formato de negrita.
- 6. **Cursiva**: aplica el formato de cursiva.
- 7. **Subrayado**: Subraya el texto seleccionado. Podemos definir el tipo de linea y el color.
- 8. **Tachado**: Traza una línea en medio del texto seleccionado.
- 9. **Sombra**: Agrega un efecto de sombra al texto para resaltarlo.
- 10. **Espacio entre caracteres**: Ajusta el espaciado entre las letras.
- 11. **Cambiar mayúsculas y minúsculas**
- 12. **Color de fuente**

 Estas son las opciones principales para cambiar el formato de la fuente. Sin embargo podemos activar el cuadro de diálogo Fuente para visualizar estas opciones y algunas otras un poco más avanzadas. Abriremos esta ventana desde la flecha que aparece en la parte inferior derecha del grupo de opciones.

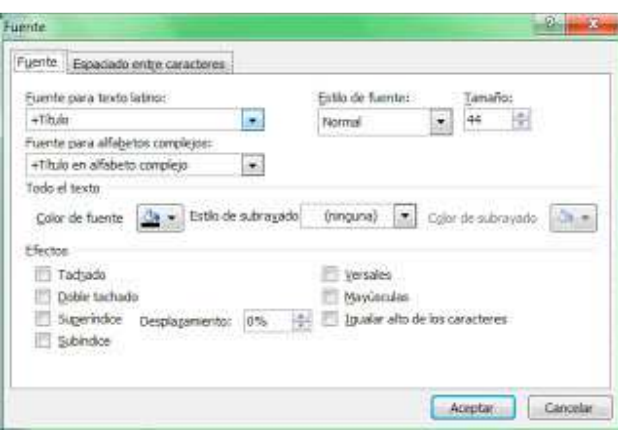

Podemos observar algunos efectos avanzados:

- **Doble tachado**
- **Superíndice:** Crea letras minúsculas encima de la linea del texto.
- **Subíndice:** Crea letras minúsculas debajo de la linea del texto.
- **Versales:** Esta opción colocará todo el texto en mayúsculas pero hará una distinción entre lo que estaba escrito en mayúsculas y en minúsculas, es decir, aquellas letras que estuvieran escritas en mayúscula se diferenciarán por ser más altas que el resto.
- **Mayúsculas**
- **Igualar alto de los caracteres**

El cuadro de diálogo Fuente dispone de otra ficha **Espacio entre caracteres**. Desde esta ficha podremos comprimir o expandir las letras (**Espaciado**).

## VI. Formato de párrafo

Tenemos las opciones básicas para trabajar con los párrafos en el **grupo de opciones párrafo** de la cinta de opciones bajo la ficha **inicio**.

Tenemos disponibles las típicas cuatro opciones para **alinear el texto** del párrafo.

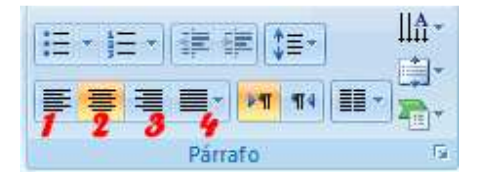

- 1. Alinear texto a la izquierda
- 2. Centrar
- 3. Alinear texto a la derecha
- 4. Justificar

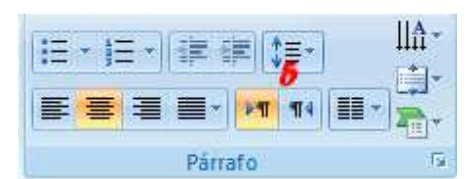

**Interlineado**. Definimos desde aquí la distancia entre las líneas de un mismo párrafo.

Accedemos al **cuadro de diálogo párrafo** desde la flecha que aparece en la parte inferior derecha del grupo de opciones párrafo.

Desde esta ventana podremos modificar los espaciados y las sangrías del párrafo.

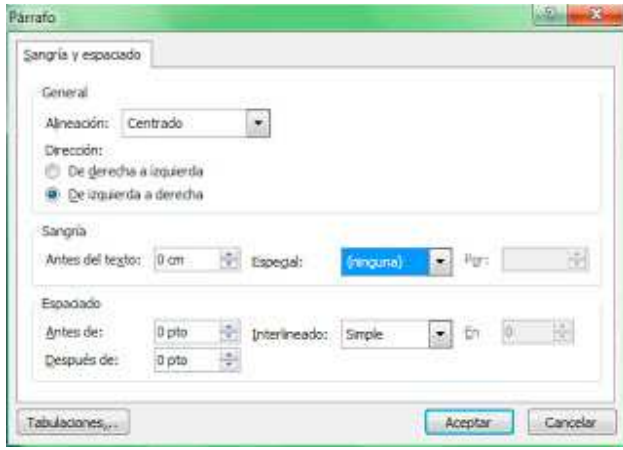

- **Espaciado** es la distancia desde el párrafo con el que estamos trabajando hasta el párrafo **anterior** y el párrafo **posterior**.
- La sangría es la distancia desde el margen de nuestro contenedor de texto hasta el párrafo. Podemos colocar una **sangría** a la **derecha** del párrafo.

Existen un par de **sangrías especiales**:

•

- **Primera línea**: Con esta sangría colocamos la primera línea del párrafo hacia la derecha.
- **Superior**: Con esta sangría colocamos todas las líneas del párrafo, excepto la primera, hacia la derecha.

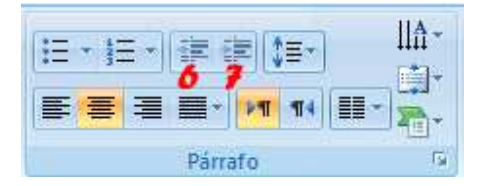

Con los botones **disminuir nivel de lista** y **aumentar nivel de lista** también se pueden modificar la **sangría derecha** del párrafo.

En el mismo grupo de opciones tenemos dos botones para trabajar con las listas:

• **Viñetas**

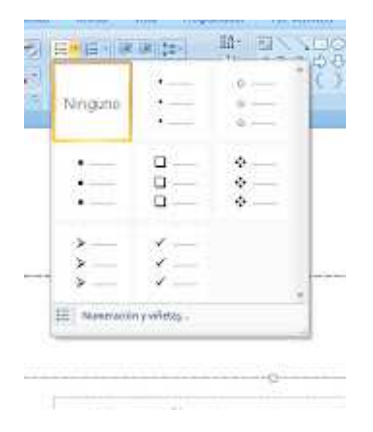

• **Numeración**

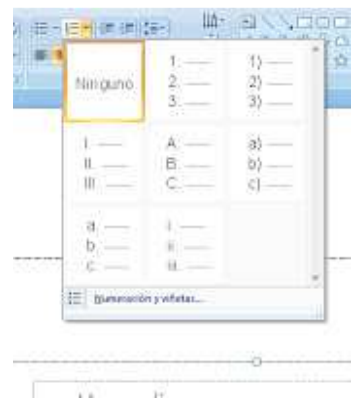

Desde estas opciones podremos colocar un símbolo a la izquierda de cada uno de los párrafos seleccionados o asociar un sistema de numeración a la lista. Para aplicarlo basta con seleccionar los párrafos y acceder al botón del grupo de opciones párrafo en la cinta de opciones. Si pulsamos la flecha que acompaña al botón podremos elegir el símbolo o numeración que deseemos.

Además nos da la opción de acceder al cuadro de diálogo **Numeración y viñetas.**

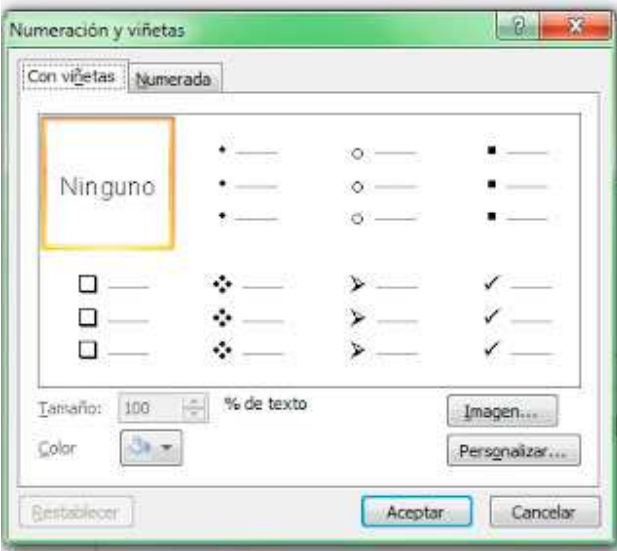

Desde este cuadro de diálogo podremos personalizar algunas opciones de las viñetas o el sistema de numeración.

Otra opción interesante del **grupo de opciones párrafo** es el icono **columnas**. Este botón nos permitirá colocar el texto seleccionado en columnas periodísticas.

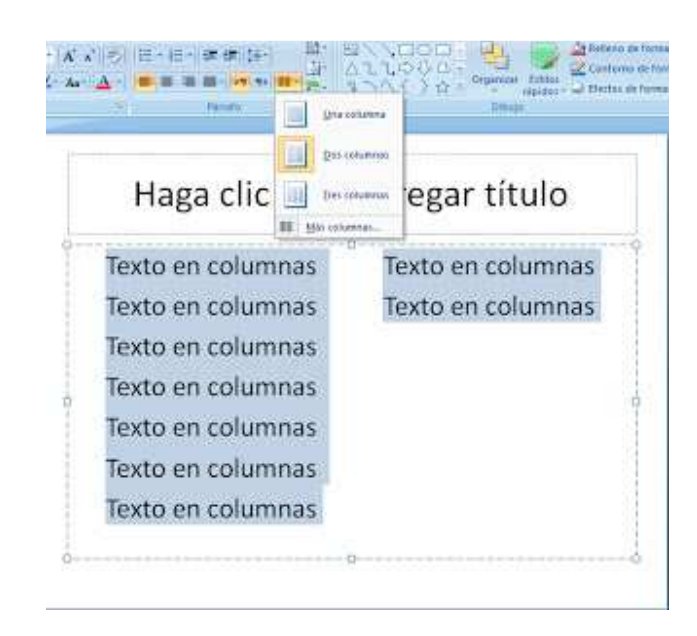

Por último analicemos el uso de los botones **Dirección del texto** y **Alinear texto.**

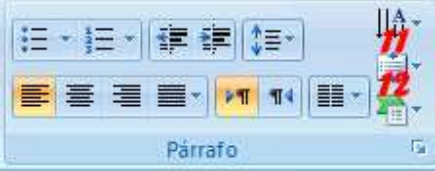

**Dirección del texto:** cambia la orientación del texto o lo gira con la inclinación deseada.

**Alinear texto**: coloca el texto en la parte inferior, superior o centrado en el contenedor de texto.

## VII. Fondo de la diapositiva

Para modificar el formato del fondo acudimos a la cinta de opciones **Diseño**, pulsamos sobre el botón **Estilos de fondo** y accedemos a la opción **Formato del fondo...**

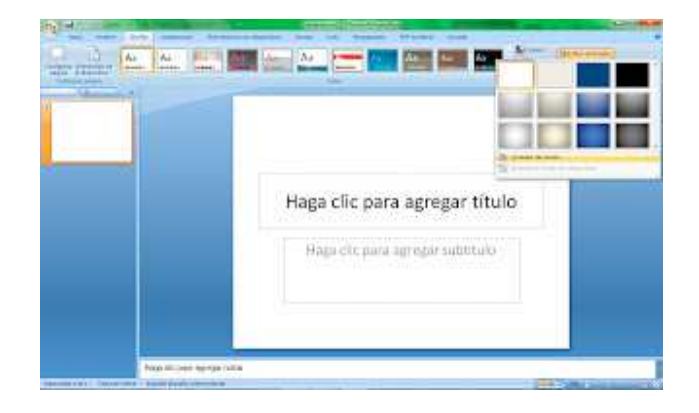

De esta forma nos aparecerá el cuadro de diálogo **Dar formato a fondo** donde encontraremos todas las opciones para modificar el fondo de nuestras diapositivas.

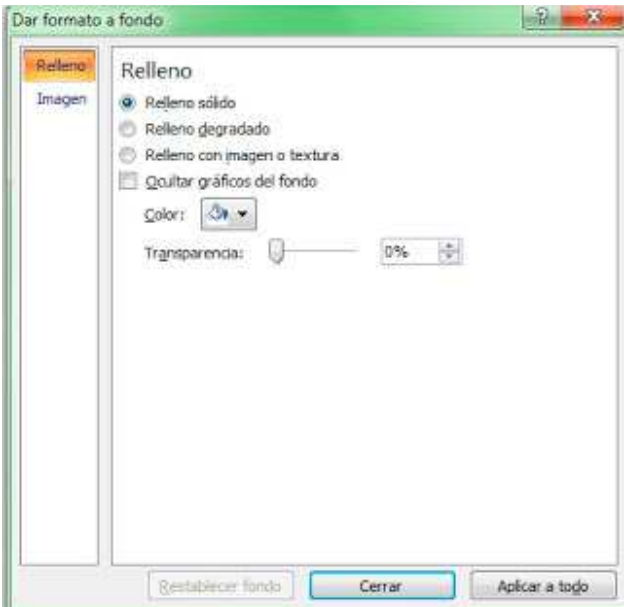

Desde este cuadro de diálogo podemos definir tres tipos de relleno para nuestro fondo de diapositiva:

- **Relleno sólido**: definimos un color de fondo.
- **Relleno degradado**: podremos especificar dos o más colores aplicando suaves transiciones de un color a otro.
- **Relleno con imagen o textura**

En la parte inferior de este cuadro de diálogo tenemos tres botones:

- **Restablecer fondo**: volveremos al fondo que teníamos definido.
- **Cerrar**: aplicaremos los cambios sobre las diapositivas seleccionadas.
- **Aplicar a todo**: modificaremos todas las diapositivas de nuestra presentación con el fondo elegido.

## VIII. Temas o plantillas de diapositivas

Como hemos explicado en anteriores lecciones, tras añadir el contenido textual a nuestra presentación podemos modificar el **formato de la fuente**, el **formato del párrafo** y el **fondo de las diapositivas**. De esta manera podemos personalizar el diseño de nuestra presentación

Sin embargo, existe una manera más rápida y sencilla de modificar estas propiedades de nuestra presentación. Se trata de utilizar **temas o plantillas**.

Podemos acceder a la opción desde la cinta **Diseño**:

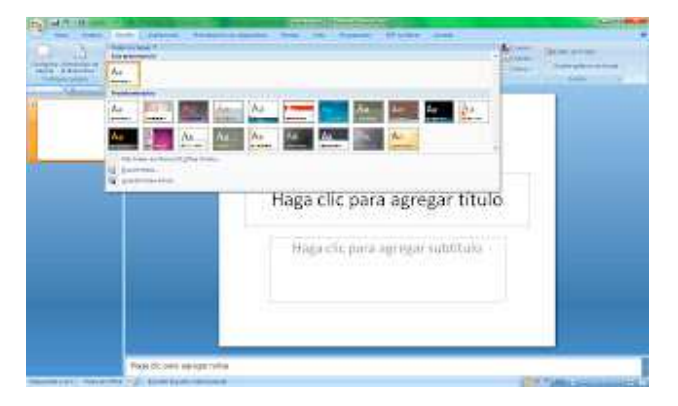

Al dar clic sobre cualquiera de los **temas predeterminados** que podemos observar se aplicará automáticamente a toda nuestra presentación. Cada uno de los temas tiene definidas como propiedades los colores, las características de la fuente y una serie de efectos. Podremos modificar estas características desde los botones que tenemos a la derecha de los temas predeterminados.

Por otra parte, podemos utilizar más temas o plantillas accediendo a la web de **Microsoft Office Online**

# IX. Encabezado y Pie de Página

Empezamos a hablar de distintas opciones de la cinta **Insertar**. En primer lugar, veremos cómo podemos insertar un **pie de diapositiva**.

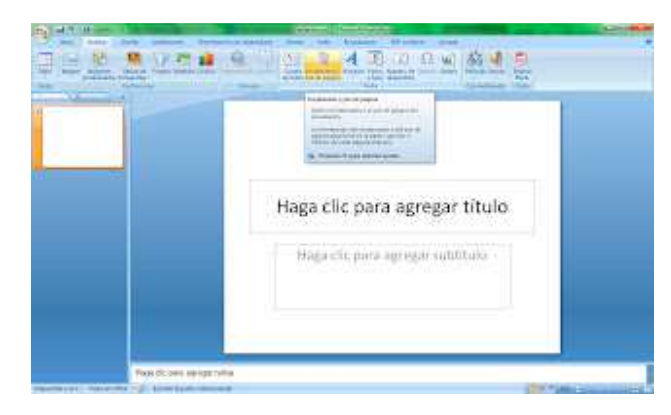

La opción se denomina **Encabezado y pie de página.** Desde aquí también podremos definir estas características para nuestros documentos de impresión (más adelante trataremos este tema). Sin embargo, nos centramos ahora en cómo insertar un **pie de diapositiva** puesto que, por defecto, la diapositiva no puede tener encabezados.

Al pulsar la opción **Encabezado y pie de página** nos aparece el cuadro de diálogo siguiente:

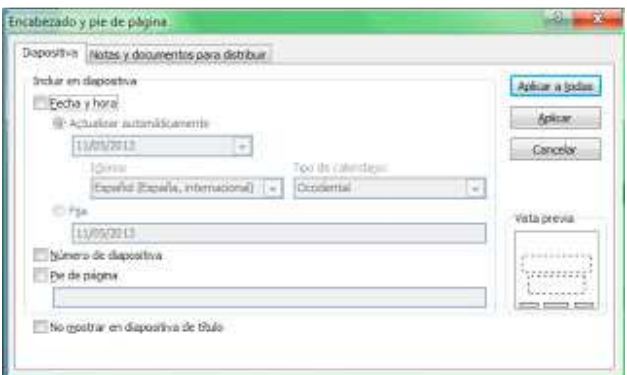

Este mismo cuadro de diálogo también aparece si pulsamos las opciones **Fecha y hora** o **Número de diapositiva** de la cinta de opciones **Insertar**.

Desde este cuadro de diálogo podremos incluir tres apartados en el **pie de la diapositiva**:

- **Fecha y hora**: podremos actualizarla automáticamente o definir una fecha fija.
- **Número de diapositiva**
- **Pie de página**: un apartado para escribir lo que deseemos.

Por último podremos marcar la opción **no mostrar en diapositiva de título** para que el **pie de diapositiva** no sea visible en las diapositivas con este diseño (mirar el apartado **diseño de diapositivas**).

# X. Insertar imágenes prediseñadas

Antes de comentar **cómo insertar imágenes prediseñadas** quizás nos pueda ser útil repasar la sección **Diseño de la diapositiva**. Aunque no es obligatorio, desde el diseño de la diapositiva definiremos cuántos objetos vamos a insertar y en qué posición de nuestra diapositiva.

Si hemos definido un diseño en el que se incluyen uno o más contenedores de objetos, tendremos en la parte central del contenedor una serie de iconos que nos permiten insertar estos objetos. El icono **Imágenes prediseñadas** nos permite activar el panel con el mismo nombre que se sitúa en la parte derecha de la pantalla.

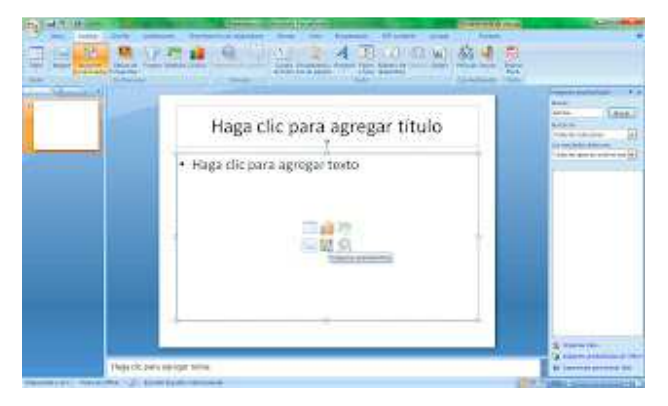

También podremos activar dicho panel desde el icono **Imágenes prediseñadas** de la cinta de opciones **Insertar**.

Desde este panel podremos **insertar dibujos, fotografías, sonidos o películas** a nuestras presentaciones. Simplemente debemos escribir en el cuadro de texto **Buscar** el término que define el objeto que queremos insertar (en el ejemplo se ha escrito *Sonrisa*) y pulsar el botón **buscar** o la tecla INTRO.

Powerpoint buscará imágenes que cumplan con nuestro criterio de búsqueda en las colecciones de office instaladas en el ordenador y en las colecciones web en caso de tener conexión a internet. Nos mostrará los resultados en el propio panel**Imágenes prediseñadas**.

Para **insertar la imagen** en nuestra diapositiva basta con dar clic sobre el resultado que deseemos.

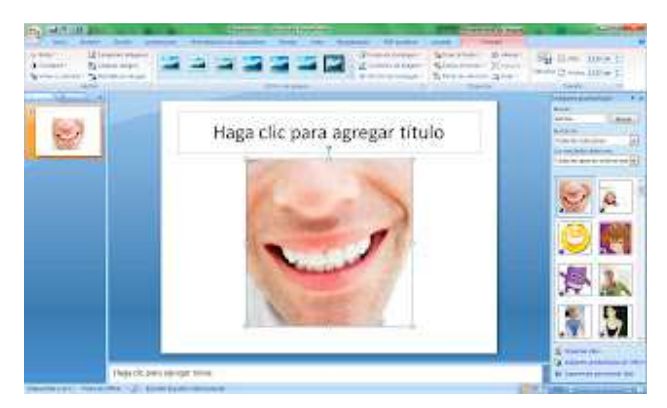

Algunas opciones básicas una vez ha sido insertada la imagen:

- Para **eliminar la imagen** la seleccionamos (dando clic sobre ella) y pulsamos la tecla de borrado del teclado o usamos las opciones de cortado (CTRL+X, botón derecho ratón, icono cinta de opciones inicio).
- Para **mover la imagen** pulsamos sobre ella y la arrastramos con el ratón.
- Para **cambiar el tamaño** usamos los puntos que aparecen alrededor de la imagen.
- Para **girar la imagen** usamos el punto verde que aparece en la parte superior de la imagen.

El resto de opciones para trabajar con la imagen las encontraremos en una cinta de opciones especial que aparece cuando la seleccionamos, la **cinta de opciones Formato (herramientas de imagen)**. Desde aquí podremos cambiar el brillo y el contraste de la imagen; elegir una forma, contorno o efecto para la imagen; organizar las imágenes insertadas en la diapositiva; ...

Podemos investigar estas opciones puesto que son fáciles de aplicar y, posteriormente, pulsar sobre la opción **Restablecer imagen**, para descartar todos los cambios realizados.

### XI. Imágenes desde archivo

Antes de leer esta sección es recomendable tener claro **cómo insertar imágenes prediseñadas** La diferencia entre las imágenes prediseñadas y las **imágenes desde archivo** es el origen de las mismas. Cuando insertamos imágenes prediseñadas elegimos entre las que se encuentran en las colecciones de office. Sin embargo, las imágenes desde archivo las debemos tener guardadas en nuestro propio ordenador. Cuando pulsamos sobre el icono **Insertar Imagen desde Archivo** situado en la cinta de opciones Insertar y en el contenedor de objetos de la diapositiva ...

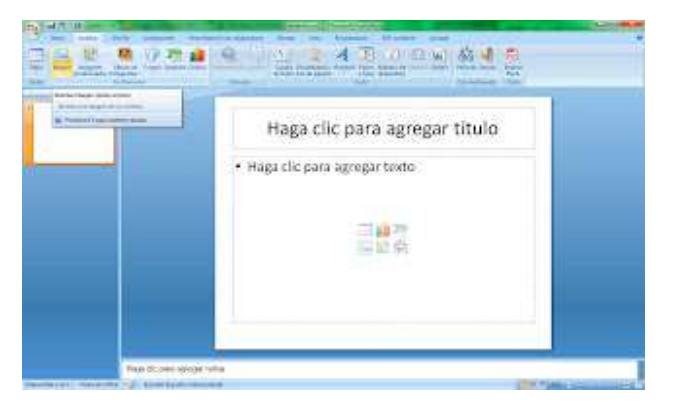

... nos aparece el cuadro de diálogo **insertar imagen** para que busquemos y seleccionemos la imagen que deseemos añadir. Desde este cuadro de diálogo podremos recorrer los distintos **dispositivos de almacenamiento** de los que dispongamos en nuestro ordenador, aunque en un principio se muestre abierta la carpeta Imágenes.

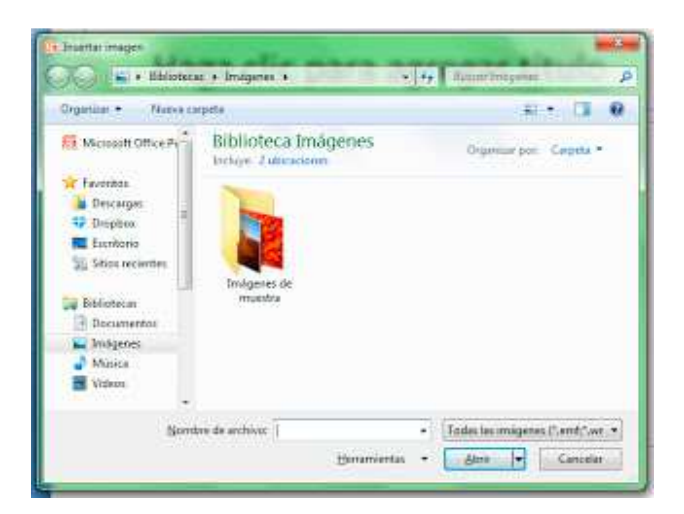

Una vez seleccionada e insertada la imagen podemos trabajar con ella como si de una imagen prediseñada se tratara.

# XII. Insertar álbumes de fotografía

Accederemos a la opción **Álbum de fotografías** de la cinta de opciones **Insertar** cuando queramos añadir a nuestra presentación diversas imágenes que tengamos almacenadas en nuestro ordenador. Por ejemplo, nos puede resultar interesante realizar una presentación de las fotografías tomadas en un viaje. En lugar de insertar las imágenes una a una, podemos acceder a esta opción que nos permitirá añadir todas las fotografías que deseemos de una vez.

Al pulsar en la opción nos aparece el cuadro de diálogo **Álbum de fotografías**

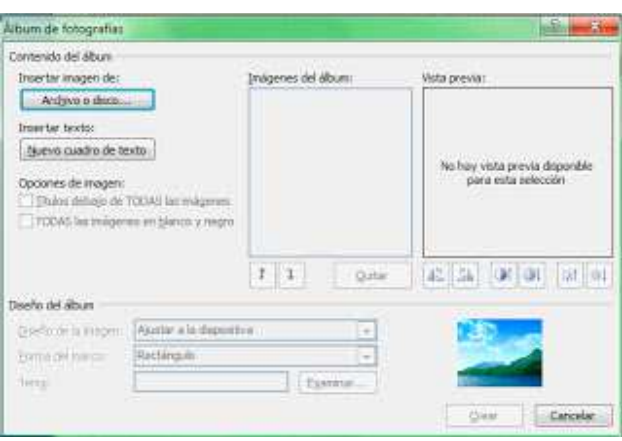

•

Desde el botón **Archivo o disco...** accederemos al cuadro de diálogo **Insertar imágenes** que nos permitirá buscar y seleccionar las imágenes que queramos añadir a la presentación.

- Podremos añadir también texto desde el botón **Nuevo cuadro de texto**.
- En el apartado **Imágenes del álbum** nos mostrará un listado con todas las fotografías añadidas a nuestro álbum, pudiendo reordenarlas o eliminar las que no nos interesen desde los botones situados en la parte inferior de este apartado.
- En el apartado **Vista previa** veremos una vista en miniatura de nuestra fotografía. Bajo este apartado encontramos algunos botones que nos permiten hacer algunas modificaciones sobre la fotografía.
- Desde **Diseño de la imagen** podremos elegir cuántas imágenes queremos que sean visualizadas por diapositiva.

Cuando hayamos acabado de elegir todas las opciones pulsamos el botón Crear.

### XIII. Insertar WordArt

Los **WordArt** son un tipo de texto especial que se puede utilizar para crear títulos y rótulos vistosos. **Insertamos un WordArt**desde el comando en la cinta de opciones **Insertar**.

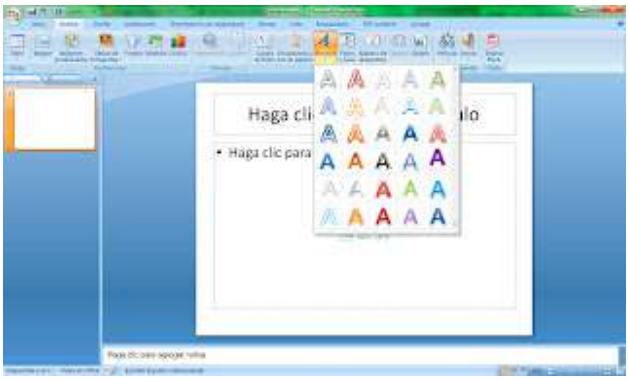

Elegimos el estilo que queramos y al pulsar sobre él aparecerá un cuadro de texto donde escribiremos lo que deseamos.

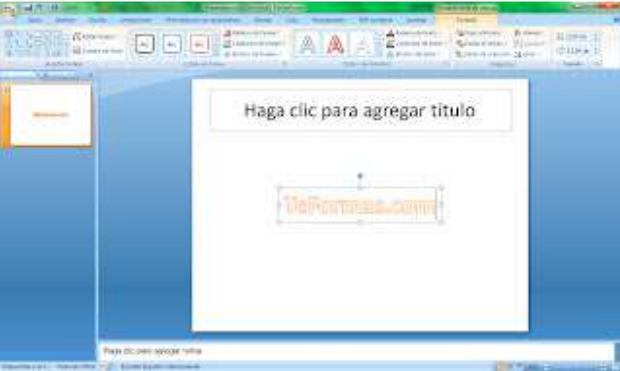

Algunas opciones básicas una vez ha sido insertado el WordArt:

- Para **eliminar el WordArt** lo seleccionamos (dando clic sobre el borde del contenedor del texto) y pulsamos la tecla de borrado del teclado o usamos las opciones de cortado (CTRL+X, botón derecho ratón, icono cinta de opciones inicio).
- Para **mover el WordArt** pulsamos sobre el borde y lo arrastramos con el ratón.
- Para **cambiar el tamaño** usamos los puntos que aparecen alrededor del cuadro contenedor.
- Para **girar el WordArt** usamos el punto verde que aparece en la parte superior del mismo.

El resto de opciones para trabajar con el WordArt las encontraremos en una cinta de opciones especial que aparece cuando lo seleccionamos, la **cinta de opciones Formato (herramientas de dibujo)**. Desde aquí podremos:

- Cambiar los **estilos de la forma**, el estilo del cuadro contenedor del WordArt. Podremos elegir entre alguno de los estilos predeterminados o definir el **relleno, contorno y efecto de la forma**.
- Cambiar los **estilos de WordArt.** Podremos elegir entre alguno de los estilos predeterminados o definir el **relleno, contorno y efecto del texto**.
- Organizar los objetos insertados en la diapositiva ...

Podemos investigar estas opciones puesto que son fáciles de aplicar.

# XIV. Insertar gráficos

Las opciones para **insertar Gráficos** se encuentran en la ficha Insertar de la cinta de opciones. Existen una amplia gama de gráficos para realizar:

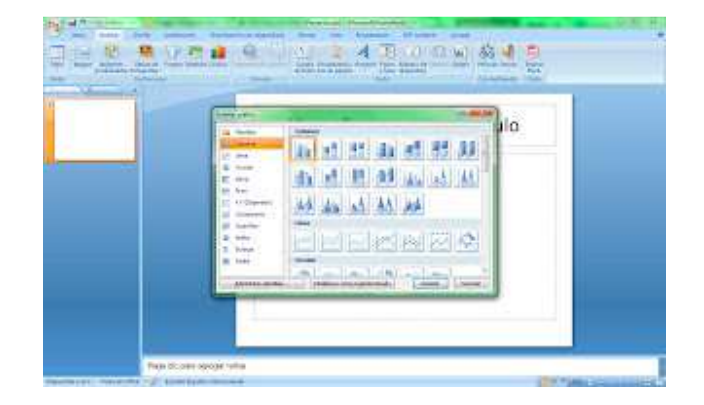

Cuando elegimos el **tipo de gráfico** deseado nos aparece una ventana de Excel asociada al gráfico. En esta hoja de cálculo aparecen unos valores por defecto. Debemos modificarlos añadiendo los valores que deseamos representar. Si queremos cambiar el tamaño del rango de datos del gráfico, arrastraremos la esquina inferior derecha del rango.

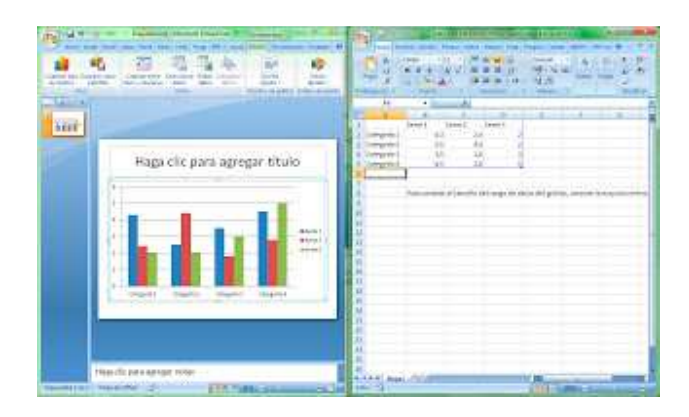

Con estos pasos ya tendremos en nuestra diapositiva el gráfico con la información que hayamos introducido y podremos cerrar la ventana de Excel.

Al seleccionar el gráfico creado, PowerPoint abre en la cinta de opciones tres fichas que comprenden las funciones específicas para edición y formato de un gráfico.

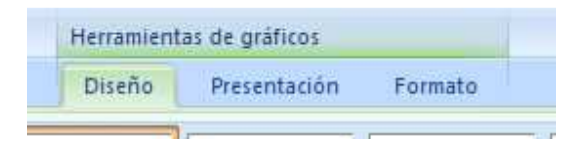

En la ficha **Diseño** encontramos los siguientes grupos de opciones:

- **Tipo de gráfico**: Cambiar tipo de gráfico y Guardar como plantilla.
- **Datos**: Cambiar entre filas y columnas, Seleccionar datos y la opción Editar datos (volver a abrir ventana de Excel).
- **Diseño del gráfico:** Definir qué objetos del gráfico se van a visualizar.
- **Estilo de diseño**: Estilo visual del gráfico: colores, formas,...

Desde la ficha **Presentación** podremos personalizar el diseño del gráfico, es decir, podremos modificar las distintas partes del gráfico: etiquetas, ejes, fondo,...

Desde la ficha **Formato** podremos modificar los estilos de las formas y de los WordArt que forman cada una de las partes del gráfico.

### XV. Insertar SmartArt

Un **gráfico SmartArt** es una representación visual de la información que tiene el objeto de comunicar mensajes o ideas eficazmente.

Las opciones para **insertar SmartArt** se encuentran en la ficha Insertar de la cinta de opciones. Existen una amplia gama de SmartArt para realizar:

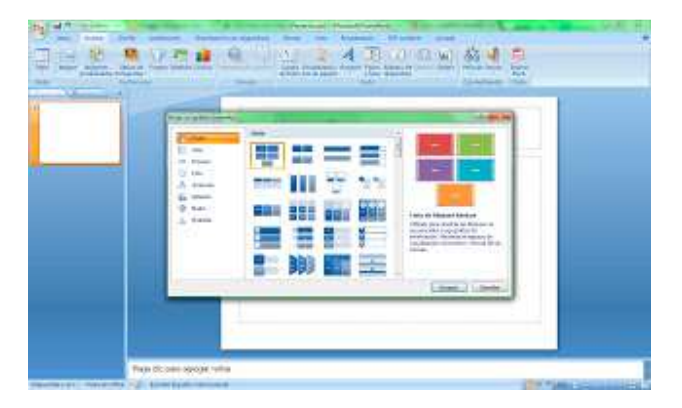

Para elegir el gráfico SmartArt, fijémonos en el tipo y el diseño más adecuados para mostrar nuestros datos. Podemos probar con los diferentes tipos de diseños hasta encontrar el que mejor ilustre el mensaje. Cuando elegimos el **tipo de SmartArt** deseado nos aparece un gráfico con valores por defecto. Debemos modificarlo introduciendo el texto que deseemos mostrar.

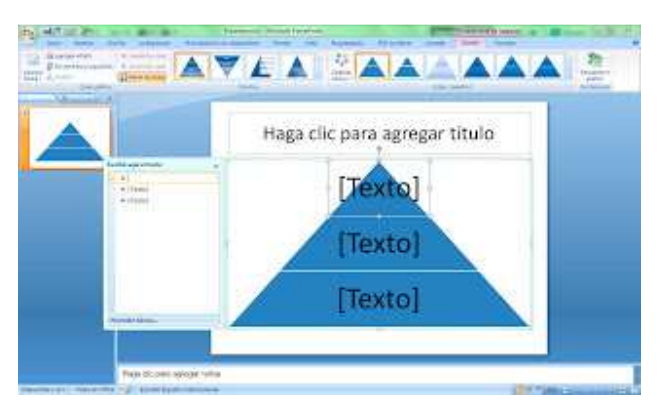

Al seleccionar el **SmartArt** creado, PowerPoint abre en la cinta de opciones dos fichas que comprenden las funciones específicas para edición y formato del SmartArt. Las **Herramientas de SmartArt Diseño y Formato**.

En la ficha **Diseño** encontramos los siguientes grupos de opciones:

- **Crear gráfico**: Permite añadir formas al SmartArt y colocarlas en la posición adecuada.
- **Diseños:** Permite elegir un gráfico SmartArt distinto.
- **Estilo SmartArt**: Estilo visual del gráfico: colores, formas,...
- **Restablecer**: Descartar todos los cambios realizados.

Desde la ficha **Formato** podremos modificar los estilos de las formas y de los WordArt que forman cada una de las partes del gráfico.

# XVI. Insertar Tablas

Realizamos la inserción de tablas desde la ficha **Insertar** de la **Cinta de opciones**.

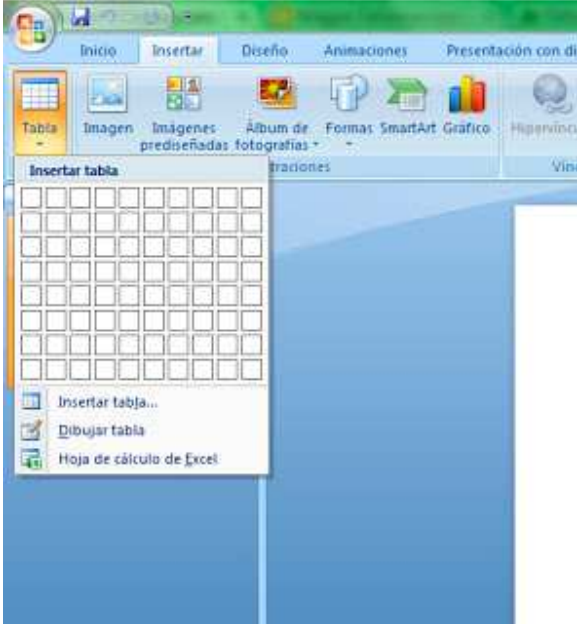

Tenemos tres opciones para insertar tablas:

- En primer ligar podemos seleccionar la cantidad de filas y columnas que deseamos usando las casillas que aparecen en el menú desplegable. Cuando hayamos elegido el tamaño adecuado, hacemos clic con el ratón y la tabla aparecerá en la diapositiva.
- También podemos crear una tabla desde la opción **Insertar tabla**. Al pulsar sobre esta opción aparecerá una ventana en la que podremos definir el tamaño de nuestra tabla.
- Por último, tenemos el método **Dibujar tabla**. Con este método dibujaremos la tabla con el ratón. en primer lugar crearemos los bordes externos de la tabla y después podremos ir dibujando todas las líneas que delimitan las filas y columnas.

Con cualquiera de los métodos crearemos una tabla en nuestra presentación. Comentamos a continuación algunas acciones básicas que podemos realizar con la tabla:

- **Cambiar el tamaño**. Podemos utilizar cualquiera de los puntos que aparecen en el borde exterior de la tabla.
- Si pulsamos sobre el borde exterior de la tabla y arrastramos **movemos** la tabla de sitio.
- Para seleccionar una o varias celdas bastaría con pulsar sobre la celda con el ratón y arrastrar.
- Para **cambiar el tamaño de una fila o columna** podemos situar el ratón sobre la línea que la delimita y arrastrar dicha línea.
- **Borrar el contenido**: seleccionamos y pulsamos la tecla SUPR.
- **Eliminar filas, columnas o la tabla**: seleccionamos y pulsamos la tecla RETROCESO. También podemos usar la opción de cortar (ficha inicio de cinta de opciones, botón derecho ratón o CTRL+X).

Además de estas acciones básicas, tenemos disponibles muchas otras opciones en las fichas **Diseño** y **Presentación** (herramientas de tabla) que aparecen cuando situamos el cursor del teclado dentro de la tabla.

• Desde la ficha diseño podremos modificar los bordes y sombreado de la tabla. Tenemos algunos estilos ya definidos o podemos dibujar los bordes que deseemos o colocar el color de fondo que queramos con las opciones que se visualizan en la imagen.

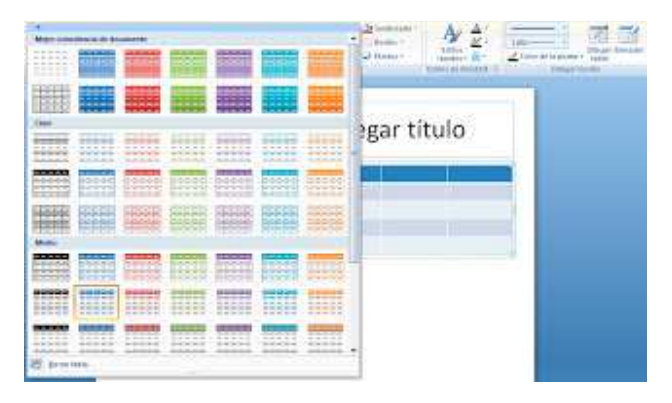

Los comandos **Dibujar tabla** y **borrador** nos permitirán definir los bordes, dibujándolos o borrándolos con el ratón.

- De la ficha de opciones **Presentación** destacamos algunas herramientas:
	- o Opciones para eliminar o añadir filas o columnas. Estas opciones son muy útiles para cambiar el tamaño de la tabla en cualquier momento.

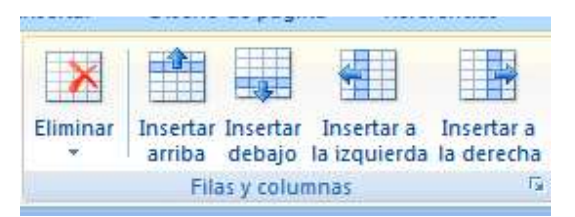

• **Distribuir filas y columnas**. Si seleccionamos varias filas o columnas podemos igualar su tamaño (alto o ancho respectivamente) desde estas opciones.

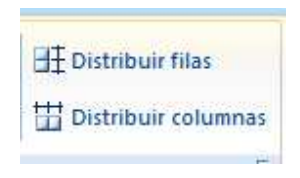

- **Alineación del texto**. Con estos comandos colocaremos el texto en la posición que deseemos dentro de la celda.
- **Dirección de texto**. Con esta opción podemos escribir en tres direcciones distintas dentro de las celdas: izquierda a derecha, arriba a abajo y abajo a arriba.

# XVII. Insertar hojas de cálculo de Excel

Existe la posibilidad de **insertar una hoja de cálculo de Excel** en cualquier diapositiva de nuestra presentación. A efectos visuales aparecerá como una tabla más, sin embargo, cuando editemos nuestra presentación tendremos disponible una hoja de cálculo con todas las opciones del programa **Microsoft Excel**. Para añadir la hoja de cálculo basta con pulsar sobre la opción **Tabla** de la cinta de opciones **Insertar** y elegir el comando**Hoja de cálculo de Excel**. En ese momento aparecerá este nuevo objeto en nuestra diapositiva y el entorno del programa PowerPoint se modificará para permitirnos acceder a las opciones de Excel.

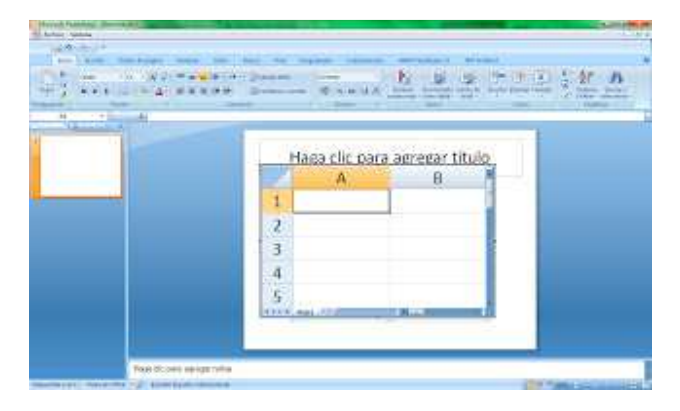

Para regresar al programa PowerPoint pulsaremos en cualquier parte de la ventana fuera de la hoja de cálculo. Y si queremos regresar a Excel pulsamos doble clic sobre la tabla.

### XVIII. Insertar vídeos y sonido

#### **INSERTAR PELÍCULAS**

Como ocurría en el caso de las imágenes podemos insertar **películas desde archivo** o **películas de la galería multimedia**. Ambas opciones están accesibles desde **Insertar/Películas**.

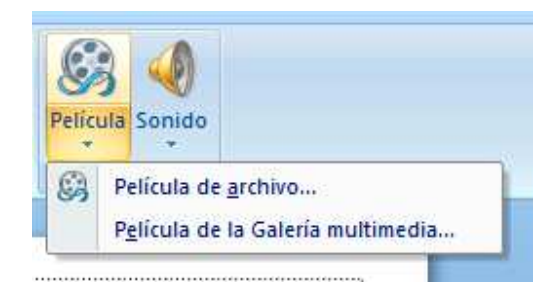

- **Películas desde archivo**: buscaremos un fichero de tipo vídeo en nuestros dispositivos de almacenamiento para poderlo insertar en la diapositiva.
- **Películas de la galería multimedia**: Se activará el panel **Imágenes prediseñadas** y buscaremos vídeos de la misma manera que hacíamos con este tipo de imágenes (Véase la sección **insertar imágenes prediseñadas**).

Powerpoint entiende cómo películas cualquier imagen que tenga varios fotogramas, aunque se trate de un simple dibujo con movimientos sencillos.

En cualquiera de los casos, al insertar una película (no un dibujo con movimientos) el programa nos preguntará si deseamos que empiece su reproducción: Automáticamente o Al hacer clic. Este es uno de los pocos parámetros que podemos controlar antes de empezar a trabajar con las animaciones de las diapositivas.

Además aparecerá una nueva ficha en la cinta de opciones: **Herramientas de película**

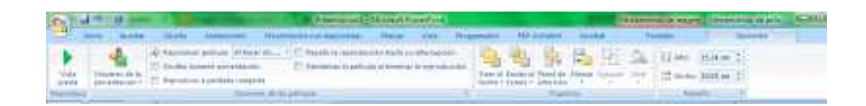

Desde esta cinta de opciones podremos: modificar el volumen, indicar cuándo se iniciará la reproducción, repetir la reproducción,...

#### **INSERTAR SONIDO**

En la cinta de **Insertar** también encontramos la opción para añadir sonido a nuestra presentación.

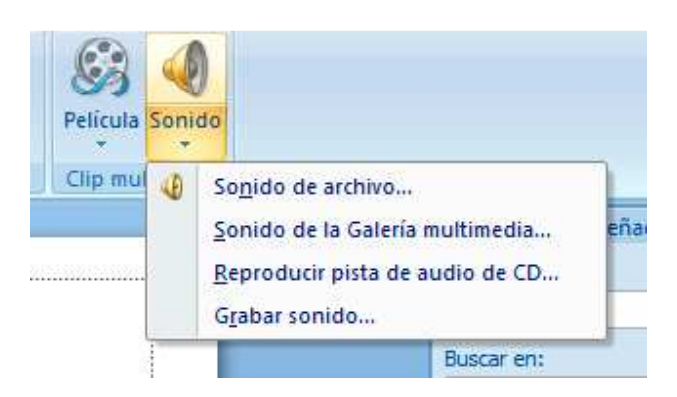

Al igual que ocurre con las películas podemos **insertar un sonido de archivo** o un **sonido de la Galería multimedia**. Por otra parte, PowerPoint también nos da la opción de **reproducir una pista de un CD** al mismo tiempo que se visualiza la presentación o **grabar el sonido**.

Cuando insertamos un sonido se muestra un pequeño icono en forma de altavoz en la diapositiva. Al mismo tiempo nos pregunta si deseamos que empiece su reproducción: Automáticamente o Al hacer clic.

Por otro lado los objetos de sonido también tienen asociada una ficha en la cinta de opciones: **Herramientas de sonido.**

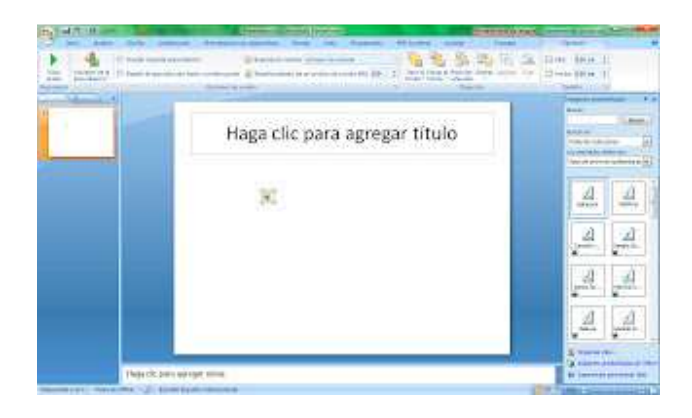

Desde esta cinta de opciones podremos: modificar el volumen, indicar cuándo se iniciará la reproducción, repetir la reproducción,...

En caso de seleccionar cualquier archivo de sonido que supere el tamaño especificado en la opción **Tamaño máximo de un archivo de sonido** deberemos colocar el archivo junto con el fichero de la presentación en todo momento (es recomendable que estén ambos archivos en la misma carpeta).

# XIX. Patrón de diapositivas

El **patrón de diapositivas o plantilla** es un elemento que almacena información sobre los **estilos de fuente**, la **ubicación** y el**tamaño** de los **contenedores**, el **diseño del fondo** y las **combinaciones de colores**.

Aunque podemos definir patrones para las diapositivas, los documentos de impresión y los documentos de notas, en este apartado nos centraremos sólo en el **patrón de diapositivas**.

La finalidad del **patrón de diapositivas** es permitir los cambios globales y que dichos cambios se reflejen en todas las diapositivas de la presentación. De esta manera es muy útil para conseguir:

- Cambiar las propiedades de la fuente en todas las diapositivas.
- Insertar objetos, como un logotipo, para que aparezca en varias diapositivas
- Cambiar la ubicación, el tamaño y el formato de los contenedores

Para acceder al **patrón de diapositivas**, acudimos a la cinta de opciones **vista**.

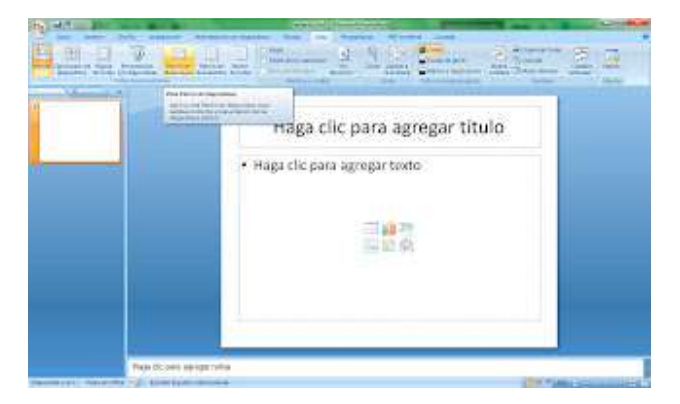

MUY IMPORTANTE: Recordemos que el texto del patrón es únicamente para diseño. Por tanto, desde la vista de patrón sólo modificaremos aspectos de diseño global, No incluiremos nada de contenido de la presentación.

En la vista **Patrón de diapositivas** aparece en el panel izquierdo una serie de Patrones. En primer lugar, un patrón general que permitirá cambiar el diseño de todas las diapositivas. Seguidamente encontramos el patrón para cada uno de los **diseños de diapositiva** (véase la sección **diseño de diapositivas**).

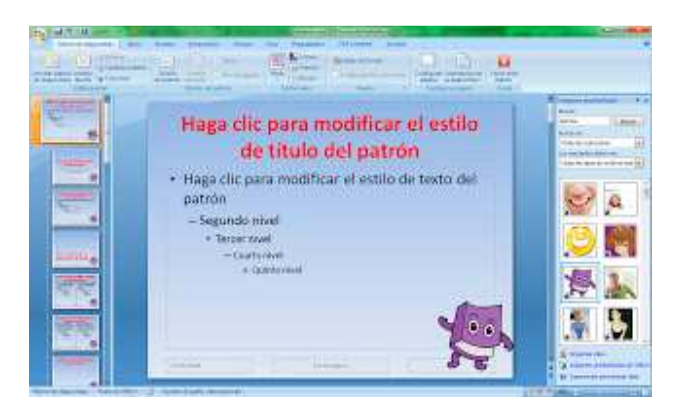

Cuando hayamos realizado todas las modificaciones de **diseño global** que deseemos volveremos a la **vista normal** de nuestra presentación pulsando en el botón **Cerrar vista patrón** o accediendo a la cinta de opciones **Vista**.

Cuando regresemos a la vista normal podremos incluir todo el contenido de nuestra presentación como hacíamos hasta este momento. Sin embargo, el formato de las diapositivas vendrá determinado por el diseño global definido en el **Patrón de diapositivas**.

# XX. Guardar plantillas de diseño

Después de diseñar una presentación desde el **Patrón de diapositivas** nos puede resultar interesante **guardar esa plantilla** para poderla usar en presentaciones futuras. Para ello accedemos desde el **botón de office** a la opción **Guardar como...**

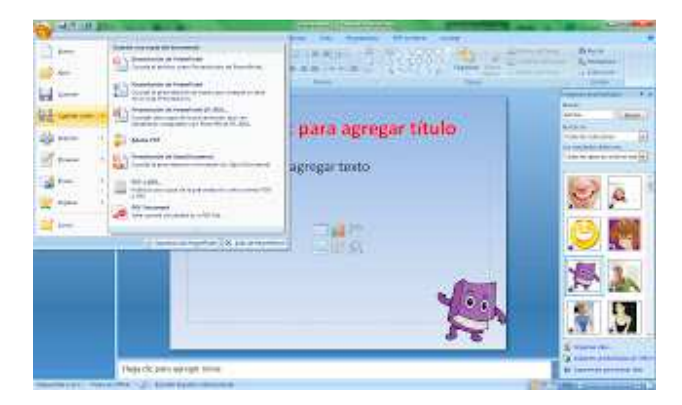

Nos aparecerá el cuadro de diálogo **guardar como...** Desde el cuadro combinado **Tipo** elegimos la opción **Plantilla de PowerPoint.**

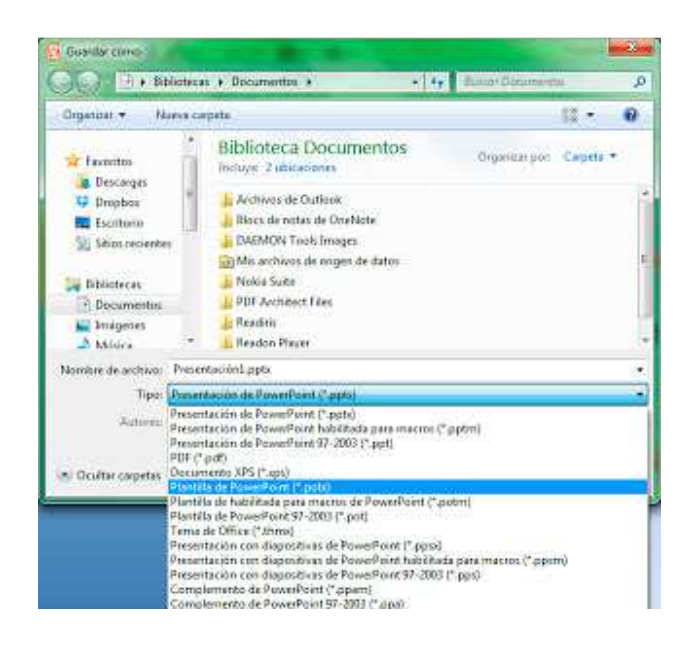

Así podremos guardar nuestra plantilla y utilizarla en presentaciones futuras.

### XXI. Transiciones entre diapositivas

Empezamos a comentar algunos aspectos sobre las **animaciones** de las presentaciones. Veamos en primer lugar cómo modificar las **transiciones entre diapositivas**, es decir, la manera como se pasa de una diapositiva a otra.

Encontramos todas las opciones en el grupo **Transición a esta diapositiva** de la cinta de opciones **Animaciones.**

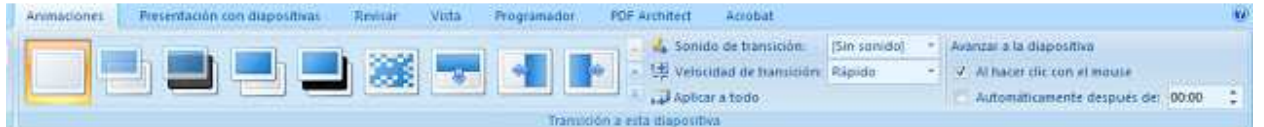

**Efectos de transiciones**: Tenemos un listado de distintos efectos que se le pueden aplicar a las transiciones de las diapositivas. Desde este apartado definimos la **Forma en la que se efectúa la transición.**

- **Sonido de transición**: podemos definir un sonido que se escuchará cuando ocurra la transición.
- **Velocidad de transición**.

•

- **Avanzar a la diapositiva**
	- o **Al hacer clic con el ratón.**Controlamos el cambio de diapositivas con el ratón.
	- o **Automáticamente.** Indicamos el tiempo en segundos que tiene que transcurrir hasta que la presentación avance automáticamente hasta la siguiente diapositiva.

Si deseamos que todas las diapositivas tengan asociada la misma transición pulsamos sobre el botón **Aplicar a todo**.

### XXII. Personalizar animaciones

Veamos ahora las opciones de las que disponemos en Powerpoint para animar los objetos que nos encontramos en una diapositiva. Para ello activamos el panel **Personalizar animación** desde dicha opción en la cinta de opciones **Animaciones.**

Seleccionamos el objeto que deseamos animar y se activará el botón **Agregar efecto.**

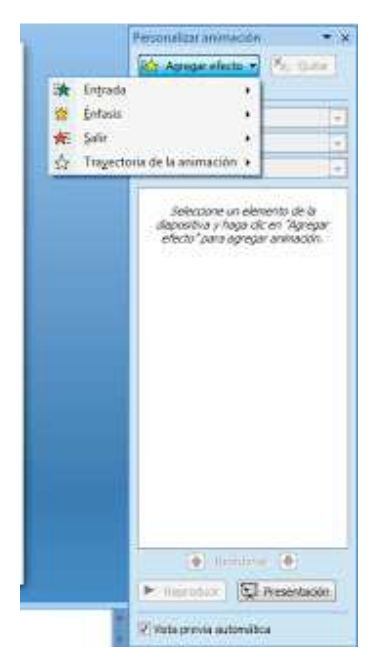

Tenemos cuatro tipo de efectos que le podemos aplicar a los objetos:

- **Entrada**: indicamos cómo queremos que aparezca el objeto.
- **Énfasis**: con estos efectos destacamos el objeto presente en la diapositiva.
- Salir: hacemos desaparecer el objeto usando uno de estos efectos.
- **Trayectoria de la animación**: desplazamos el objeto por la diapositiva.

Podemos agregar tantos efectos como deseemos para cada uno de los objetos de la diapositiva. Todos los efectos agregados aparecerán en la lista y se reproducirán en el orden en el que aparecen en esta lista.

Podemos reordenar los efectos usando los botones que tenemos en la parte inferior del panel, eliminar algún efecto usando el botón **Quitar** y modificar algunas propiedades de los efectos.

Cabe destacar entre las propiedades de todos los efectos:

- **Velocidad.**
- **Inicio:** Cuándo empezará el efecto. Tenemos tres opciones:
- o Al hacer clic con el ratón.
- o Al mismo tiempo que el efecto anterior.
- o Después del efecto anterior

Usando los botones **Reproducir y Presentación** podemos ir viendo el conjunto de efectos de animación elegidos.

Usando esta herramienta y la imaginación se pueden hacer verdaderas virguerías con las animaciones de nuestras presentaciones.

### XXIII. Botones de acción

A cualquier objeto dentro de una diapositiva le podemos asignar una **acción.** De esta manera especificaremos qué ocurrirá cuando se haga clic sobre el objeto o cuando se desplace el ratón por encima. Entre las **acciones** que podemos asignar encontramos las siguientes:

- **Hipervínculo a cualquier diapositiva**. Nos permitirá saltar a cualquier diapositiva de nuestra presentación pudiendo así romper la secuencia normal de presentación.
- **Hipervínculo a una dirección Web**.
- **Abrir otro archivo**.
- **Ejecutar un programa o macro**.

Podemos definir que se escuche un sonido al mismo tiempo que se realice la acción.

Para **asignar una acción a un objeto** debemos **seleccionarlo** y acudir a la cinta de opciones **Insertar**, el icono **Acción**. Seguidamente nos aparecerá el cuadro de diálogo **Configuración de la acción**.

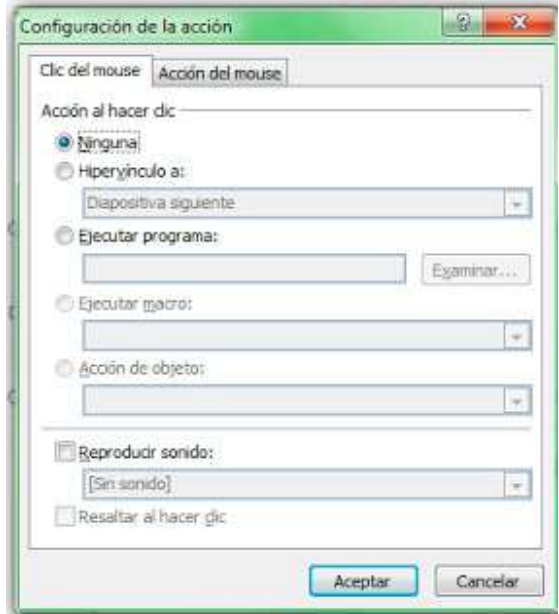

Aunque podemos establecer acciones para cualquier objeto dentro de las diapositivas, existen unas formas especiales denominadas **botones de acción** que se suelen utilizar para asignar acciones.

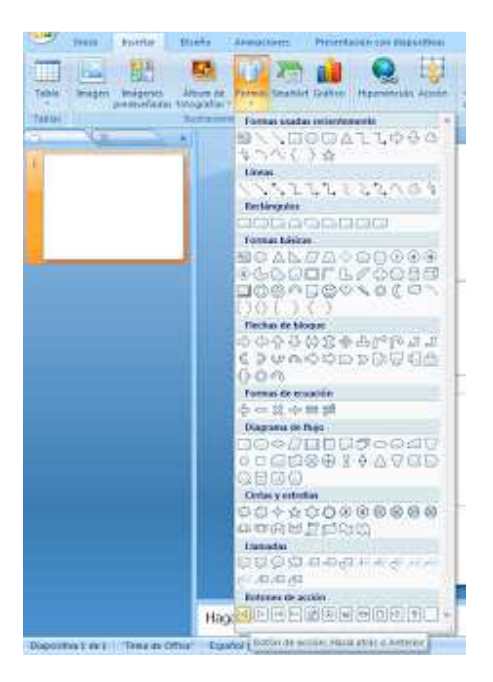

### XXIV. Organización de las presentaciones **VISTA CLASIFICADOR DE DIAPOSITIVAS**

La vista clasificador de diapositivas muestra las **diapositivas en miniatura** y **ordenadas** por el orden de aparición en la presentación. Con este tipo de vista tenemos una visión más global de la presentación. Nos permite **organizar la presentación** fácilmente: mover, copiar o eliminar las diapositivas. Podemos cambiar a esta vista desde la opción **Clasificador de diapositivas** en la cinta **Vista**. También está

disponible esta vista desde los **botones de vista** (situados en la parte inferior derecha de la ventana).

#### **OCULTAR DIAPOSITIVAS**

Si hay alguna diapositiva que sea necesario tener en una presentación pero no deseamos que aparezca en la vista Presentación con diapositivas, podemos ocultarla. Permanecerá en el archivo, aunque estará oculta cuando se ejecute la presentación.

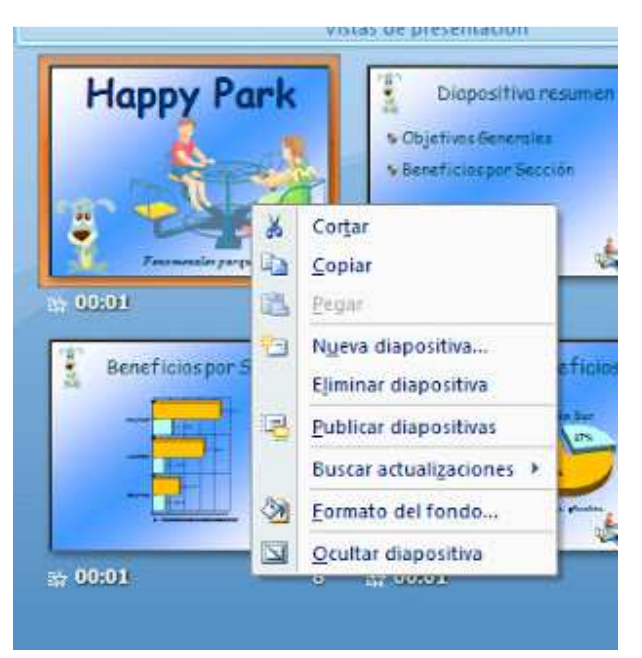

Para **ocultar una diapositiva**, hacemos clic con el botón derecho del ratón en la miniatura de la diapositiva que deseamos ocultar y elegimos la opción **Ocultar diapositiva**.

Para **mostrar la diapositiva** de nuevo, hacemos clic con el botón secundario del ratón en la miniatura de la diapositiva y pulsamos la opción **Ocultar diapositiva**.

También tenemos disponible esta opción desde la cinta de opciones **Presentación con diapositivas**.

#### **PRESENTACIONES PERSONALIZADAS**

Podemos agrupar distintos **conjuntos de diapositivas en presentaciones personalizadas** para adaptar una única presentación a distintos públicos. Por ejemplo, si la presentación contiene cinco diapositivas, podemos crear una**presentación personalizada** denominada "Público 1" que incluya únicamente las diapositivas 1, 2 y 5. Podríamos crear una segunda **presentación personalizada** denominada "Público 2" que incluya las diapositivas 1, 3, 4 y 5. Y, de esta manera, crear tantos grupos de diapositivas cómo queramos.

Para crear una **presentación personalizada:**

- Accedemos a la ficha **Presentación con diapositivas** y pulsamos la opción **Presentaciones personalizadas.**
- En el cuadro de diálogo **Presentaciones personalizadas**, hacemos clic en **Nueva**.

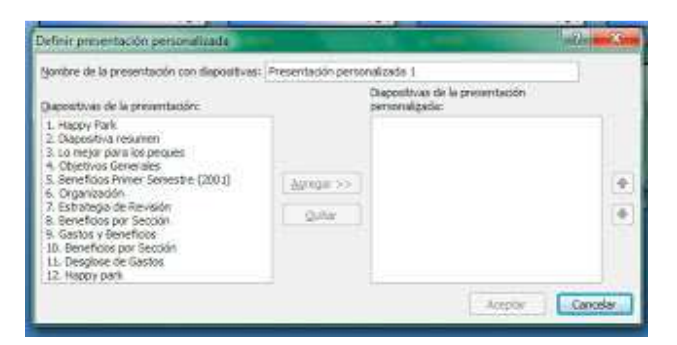

- En **Diapositivas de la presentación**, hacemos clic en las diapositivas que deseamos incluir en la **presentación personalizada** y pulsamos en el botón **Agregar**.
- Podemos cambiar el orden que ocupan las diapositivas usando los botones que aparecen a la derecha del cuadro de diálogo.
- Escribiremos un **nombre para la presentación personalizada** y pulsaremos el botón **Aceptar**

### XXV. Notas del orador

Las **notas del orador** son los apuntes que imprimirá el orador y consultará a la hora de ofrecer la presentación.

Podemos asociar a cada diapositiva las notas que deseemos. Si estamos trabajando en la **Vista Normal** escribiremos dichas notas en la parte inferior de la diapositiva.

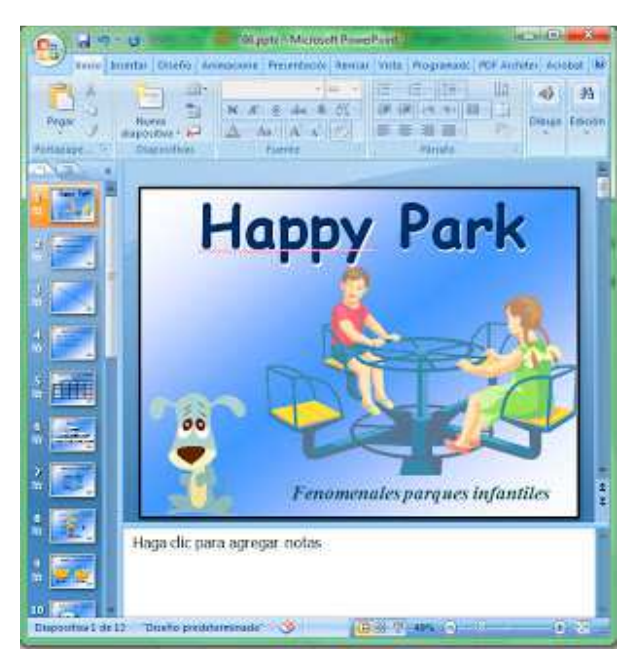

Sin embargo, PowerPoint tiene una vista especial, la **Vista Página de Notas** para trabajar con estos apuntes.

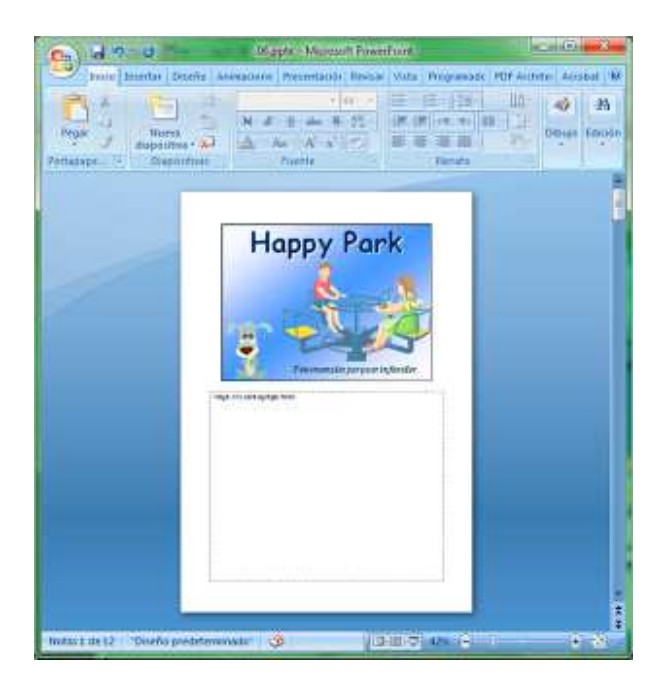

# XXVI. Reproducir la presentación

Para **reproducir la presentación** podemos:

- Acceder a la opción **Presentación con diapositivas** de la ficha **Vista**.
- Pulsar el icono de **Presentación con diapositivas** situado entre los **botones de vista** en la parte inferior derecha de la ventana.
- Acceder a la cinta de opciones **Presentación con diapositivas** y pulsar el icono **Desde el principio** o **Desde la actual**.
- Pulsar la tecla F5.

Cuando **reproducimos la presentación** podemos avanzar por las diapositivas pulsando el ratón, la barra espaciadora o la tecla INTRO.

Además si pulsamos el botón derecho del ratón nos aparece un **menú contextual** donde encontramos algunas opciones para desplazarnos por las diapositivas de la presentación.

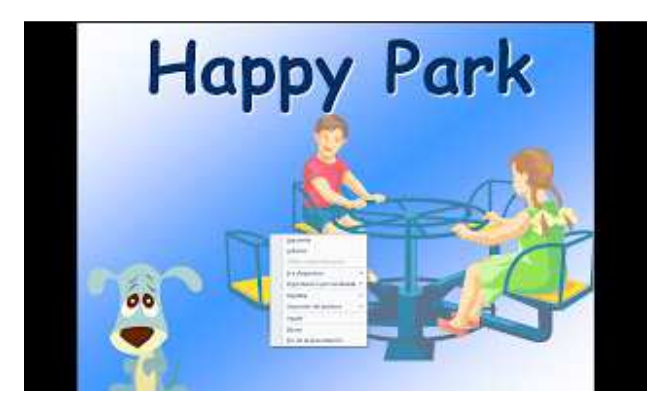

Desde este mismo menú podemos dejar la pantalla en blanco o en negro. De esta manera dejamos la presentación en pausa.

Desde **opciones de puntero** podemos definir el **puntero del ratón** como un bolígrafo, rotulador o marcador para dibujar y resaltar partes de la diapositiva.

# XXVII. Configurar presentación

Las opciones para la **configuración de la presentación con diapositivas** las encontramos en la ficha **Presentación con diapositivas**. Al pulsar dicha opción nos aparece el cuadro de diálogo siguiente:

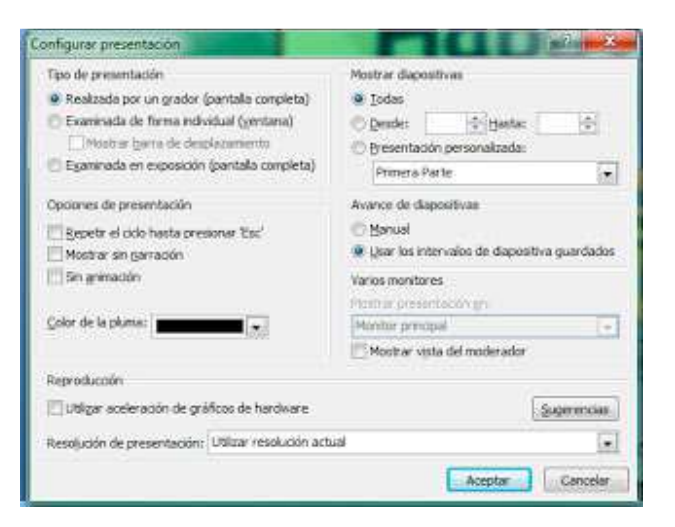

Destacaremos algunas de las opciones de este cuadro de diálogo:

- **Tipo de presentación**. Elegiremos la opción **Examinada en exposición** si queremos que la presentación de haga automática y repetidamente.
- **Repetir el ciclo hasta presionar ESC**. Si marcamos esta opción la presentación se mostrará una y otra vez.
- **Mostrar diapositivas.** Podemos elegir qué diapositivas se van a a mostrar en la presentación.
- **Avance de diapositivas**: manual o usando los intervalos de diapositiva guardados.
- **Varios monitores**. Esta opción es muy práctica si disponemos de varios monitores, puesto que en uno de ellos podemos mostrar la presentación y en el otro las notas del orador.

#### **DEFINIR INTERVALOS ENTRE DIAPOSITIVAS**

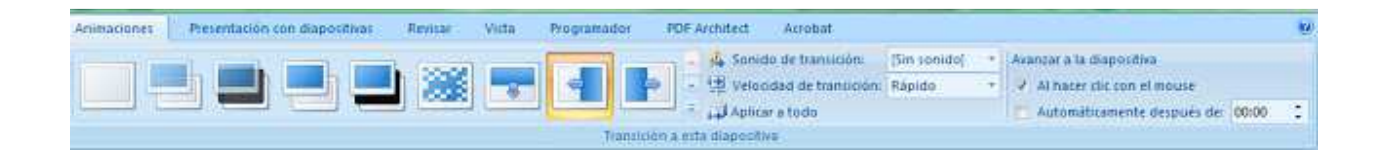

Definimos los intervalos entre diapositivas en la opción **automáticamente despues de ...** de la ficha **Animaciones**.

#### **ENSAYAR INTERVALOS**

Podemos **ensayar los intervalos entre diapositivas** para que se ajusten al tiempo que necesitamos para desarrollar nuestro discurso asociado a cada una de las diapositivas. Tenemos esta opción en la cinta de opciones **Presentación con diapositivas**.

## XXVIII. Utilizar una narración grabada

Si accedemos a la cinta de opciones **Presentación con diapositivas** encontramos el icono **Grabar narración**. Esta opción nos permite almacenar la grabación de nuestra voz narrando nuestro discurso asociado a la presentación.

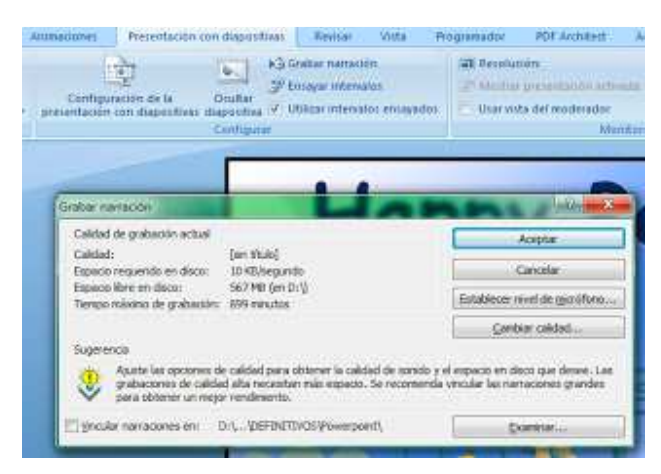

Al mismo tiempo se definen los intervalos entre las diapositivas para que la presentación se reproduzca automáticamente.

## XXIX. Opciones para guardar una presentación

En el menú asociado al **botón office** tenemos las opciones para guardar la presentación. Desde **guardar como...** podemos:

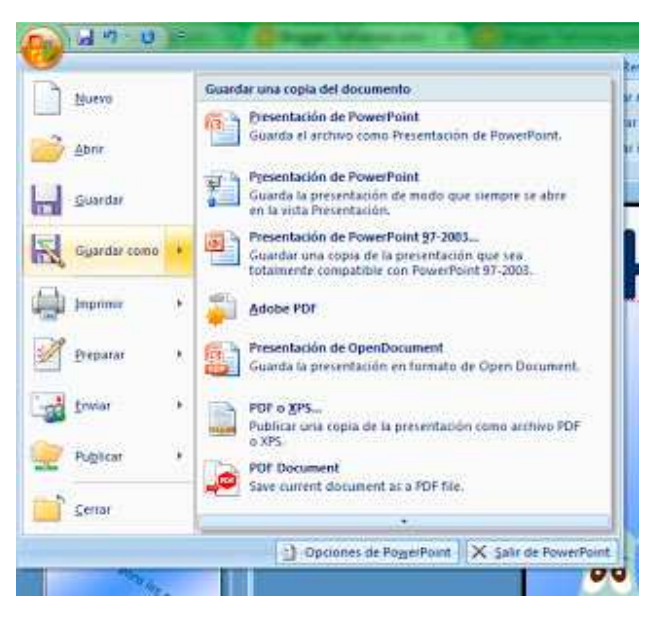

Si pulsamos sobre el comando **Guardar como** nos aparece el siguiente cuadro de diálogo:

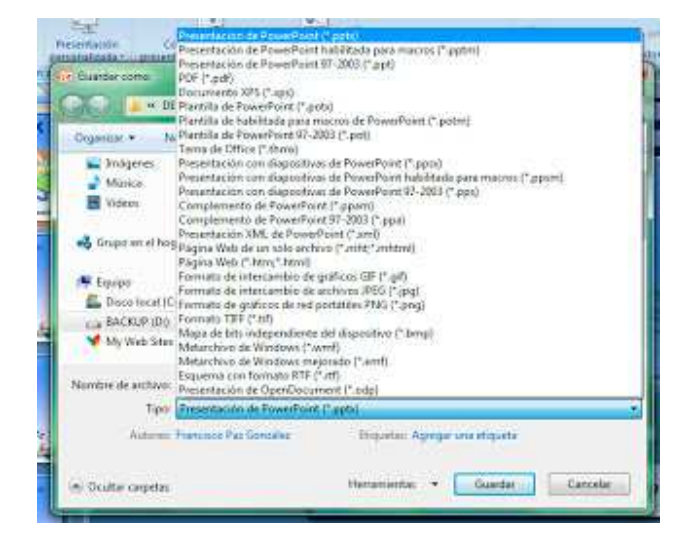

Desde el desplegable que aparece bajo el nombre **tipo** podemos guardar la presentación con otros formatos:

- Plantilla de Powerpoint
- Página Web
- Imágenes GIF, JPEG,...
- Esquema con formato RTF

# XXX. Vista preliminar e imprimir

Veamos cuáles son las **opciones para imprimir nuestra presentación**. Abrimos el cuadro de diálogo **imprimir** desde el menú asociado al **botón office**.

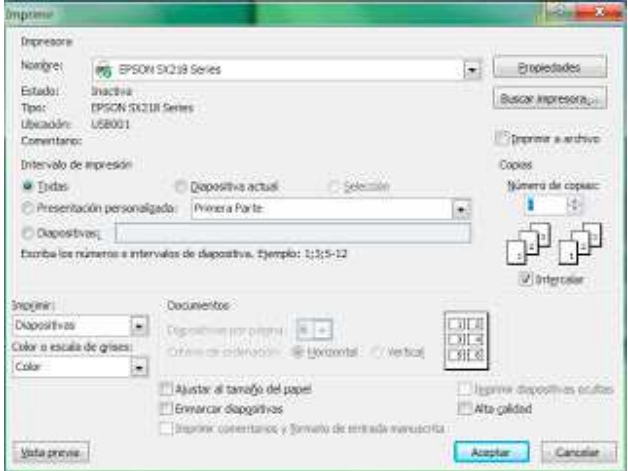

- **Impresora**: Elegir la impresora y configurar sus propiedades.
- **Intervalo de impresión**: indicar qué diapositivas se van a imprimir.
- **Número de copias.**
- **Imprimir**: elegir si deseamos imprimir diapositivas, documentos (varias diapositivas en una hoja), las notas del orador o el esquema de la diapositiva.
- **Color o escala de grises**
- **Ajustar al tamaño del papel**
- **Enmarcar diapositivas**
- **Vista previa**. Desde este botón se abre una vista preliminar que nos mostrará cómo va a quedar la impresión.

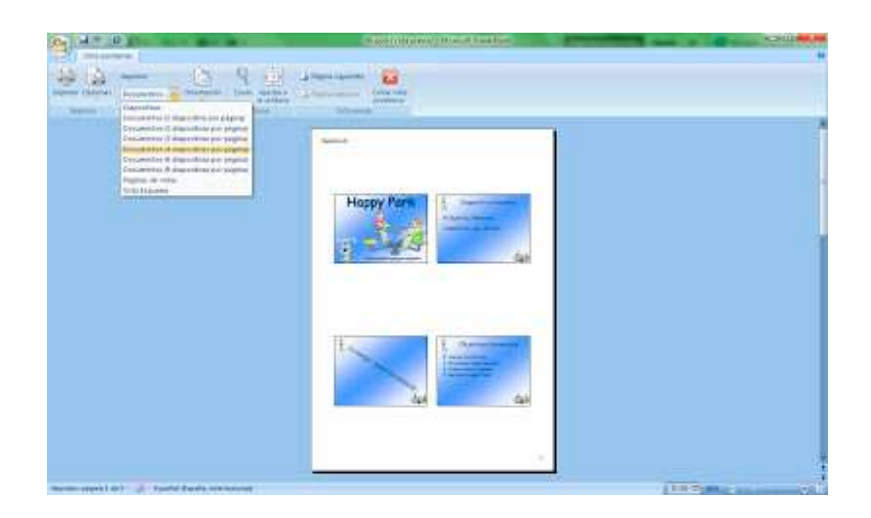

Desde la vista previa, a parte de comprobar la impresión, podemos cambiar algunas de las opciones de configuración de impresión comentadas anteriormente.

- Guardar la presentación de modo que siempre se abra en vista presentación.
- Guardar la presentación para que sea compatible con versiones anteriores de PowerPoint.

### **Fuentes Consultadas**

### **Webgrafía**

 **TeFormas.com (2013).** *Tutoriales, ejercicios y ejemplos prácticos de Excel, Access, Word, PowerPoint***. Recuperado de:** <http://www.teformas.com/>